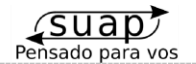

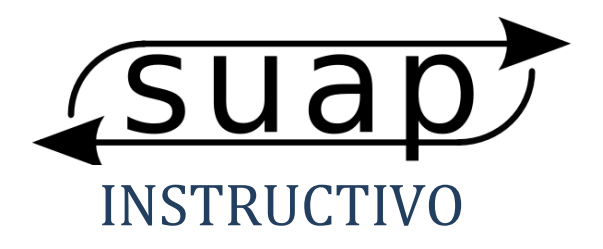

SUAP, SISTEMA UNICO DE AUTORIZACIÓN DE PRÁCTICAS **EMAIL:** info@suap.com.ar

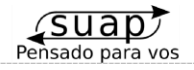

### **CBLP**

### **Federada Salud**

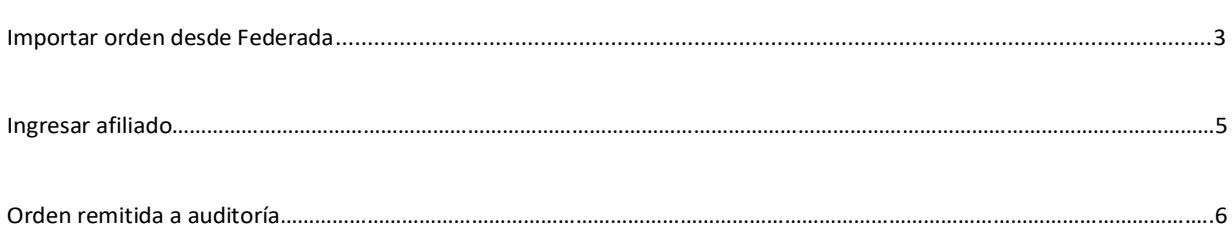

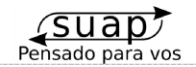

# Importar orden desde Federada

Para recuperar una orden que ya lleva el paciente debemos importarla. Si se autorizó en Federada pueden importar dicha orden con el Nro. de Solicitud.

Para ello ingresamos al módulo "Nueva Orden":

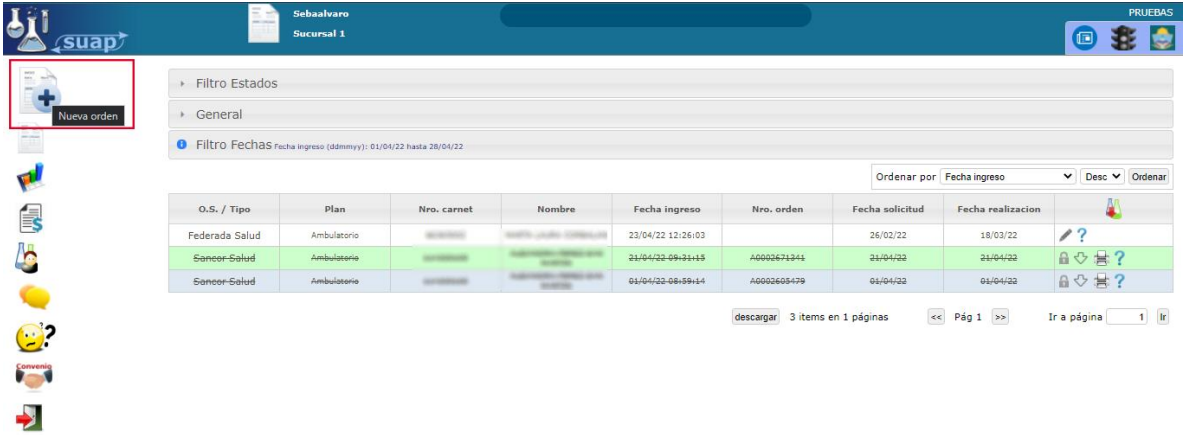

- Damos click en "Obtener desde FEDERADA":

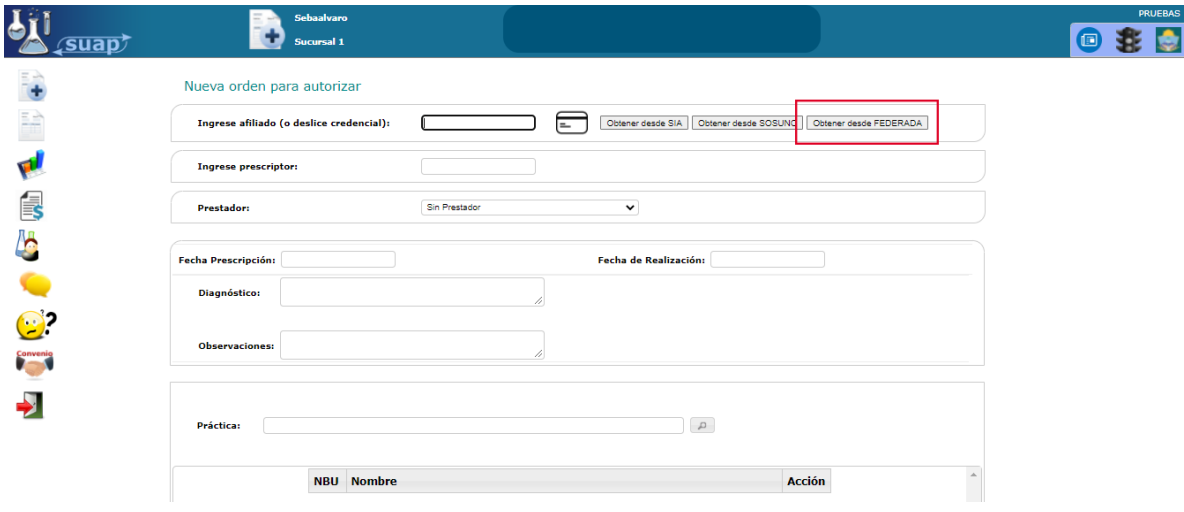

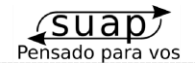

- Ingresamos el **Número de Solicitud** de la orden y completamos el resto de los datos correspondientes a la orden. Damos click en Importar:

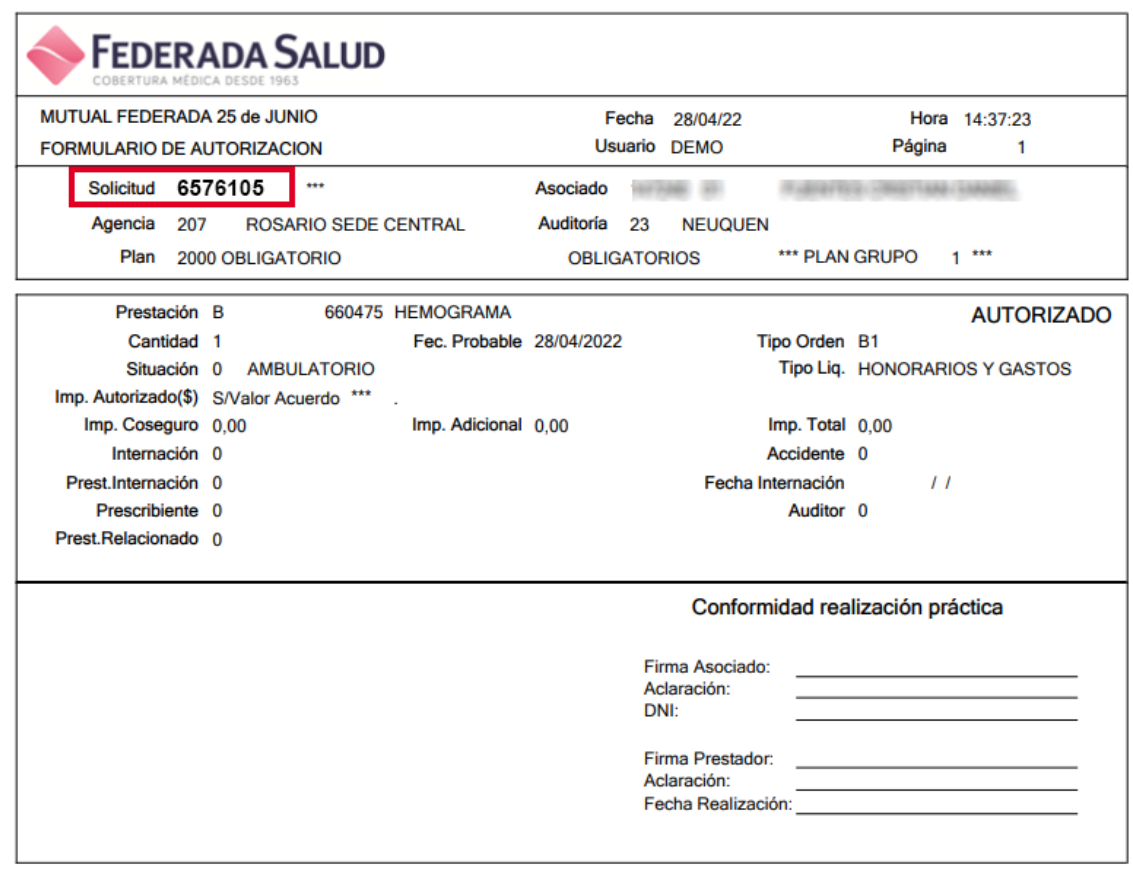

- Ingresamos el Número de Solicitud en el primer campo:

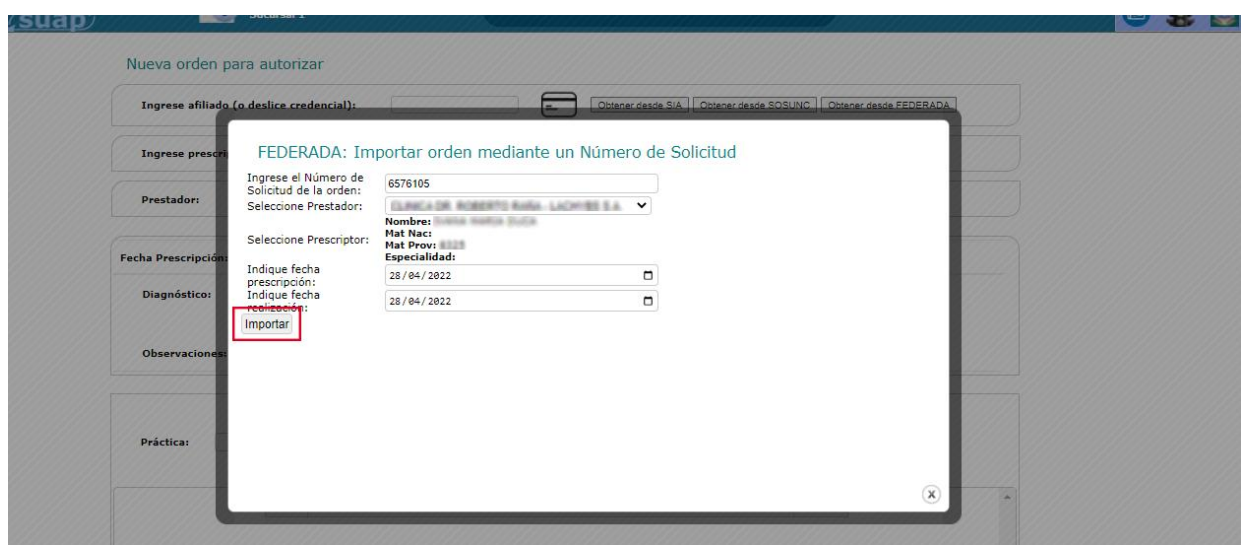

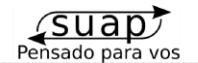

- La orden se debería importar correctamente:

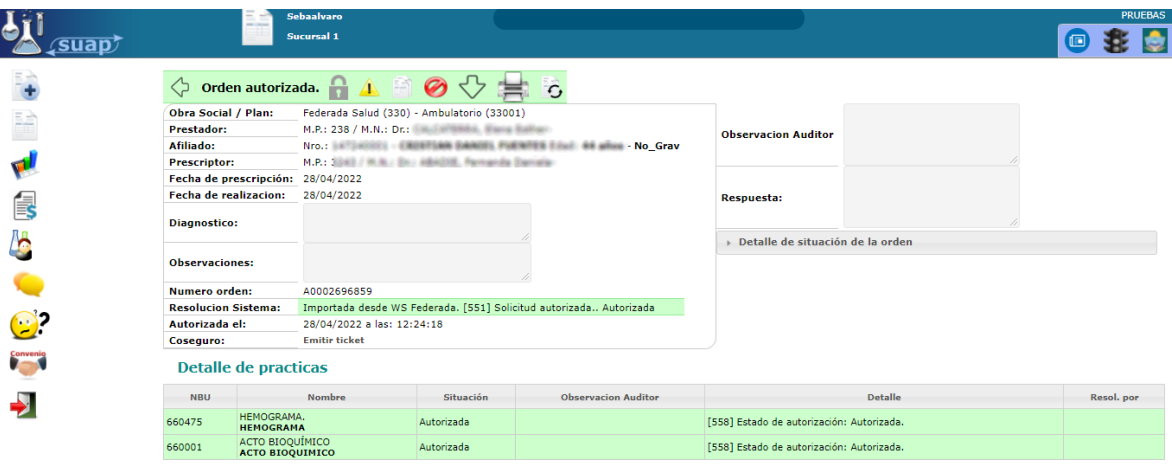

**NOTA: Tener en cuenta que en caso de anular la orden**  $\bullet$ **, también anulará el papel <b>NOTA: emitido por Federada.**

## Ingresar afiliado

Para ingresar el afiliado se debe ingresar el Nro. de afiliado sin el espacio.

*Por ejemplo:* Número de afiliado: 147240 01 Ingresar: 14724001

De otra manera, los errores que podría devolver son: "Nro. de Grupo incorrecto" "Grupo dado de baja" "Plan no determinado"

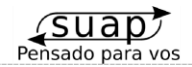

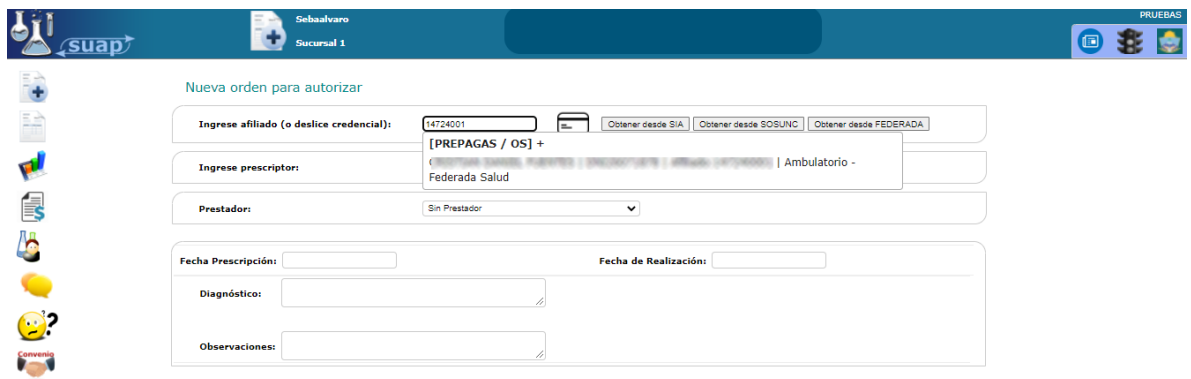

## Ordenes remitidas a Auditoría

Mail para enviar la documentación que solicite auditoría: **[autorizacionesneuquen@federada.com](mailto:autorizacionesneuquen@federada.com)**

- Completar los datos de la orden. Guardamos y autorizamos:

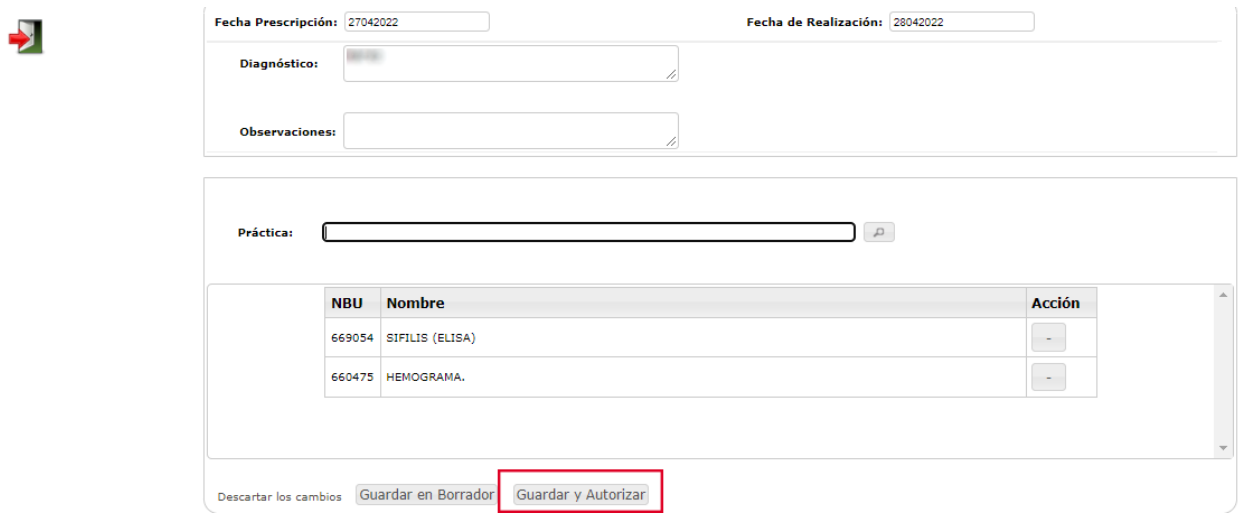

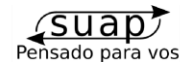

- Ingresar el TOKEN del afiliado. Podemos obtenerlo desde la App de Federada Salud. Guardamos y autorizamos:

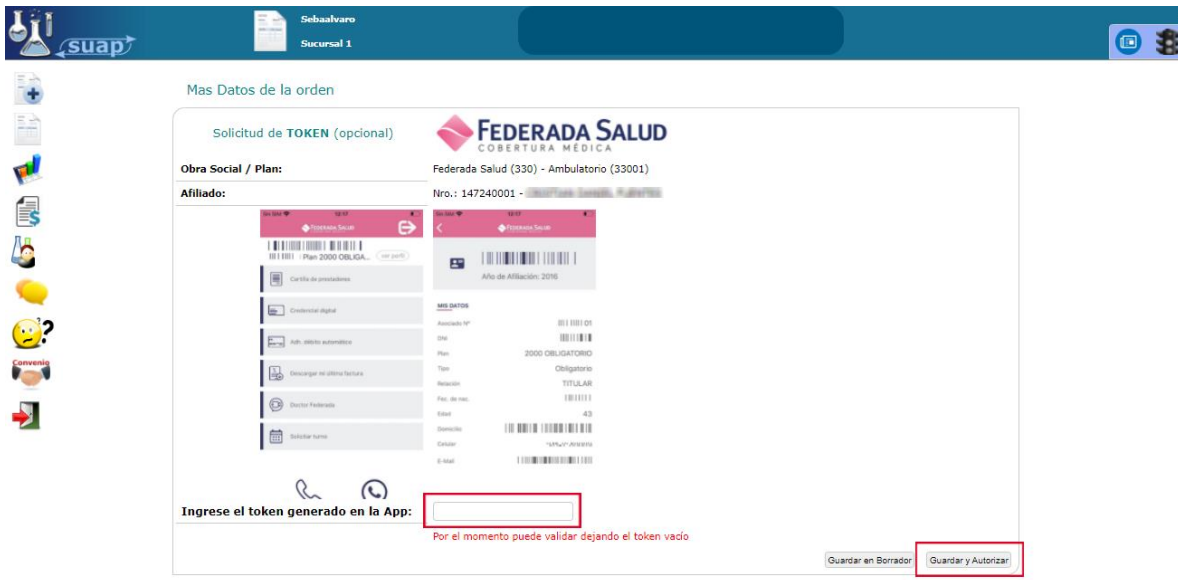

- En caso de tener prácticas que requieran Auditoría, podemos verlo en el borrador. Enviamos y procesamos.

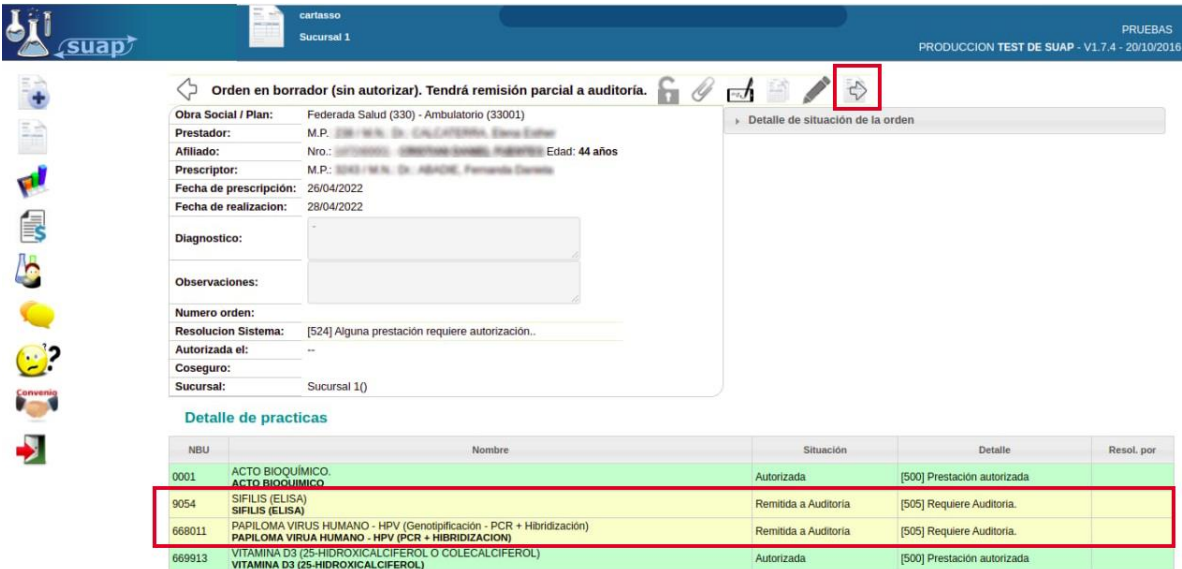

- Para actualizar la orden y ver si cambio su estado o ver si existe un mensaje del auditor, una

vez dentro de ella debemos dar click en el ícono de Actualizar

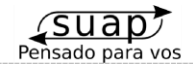

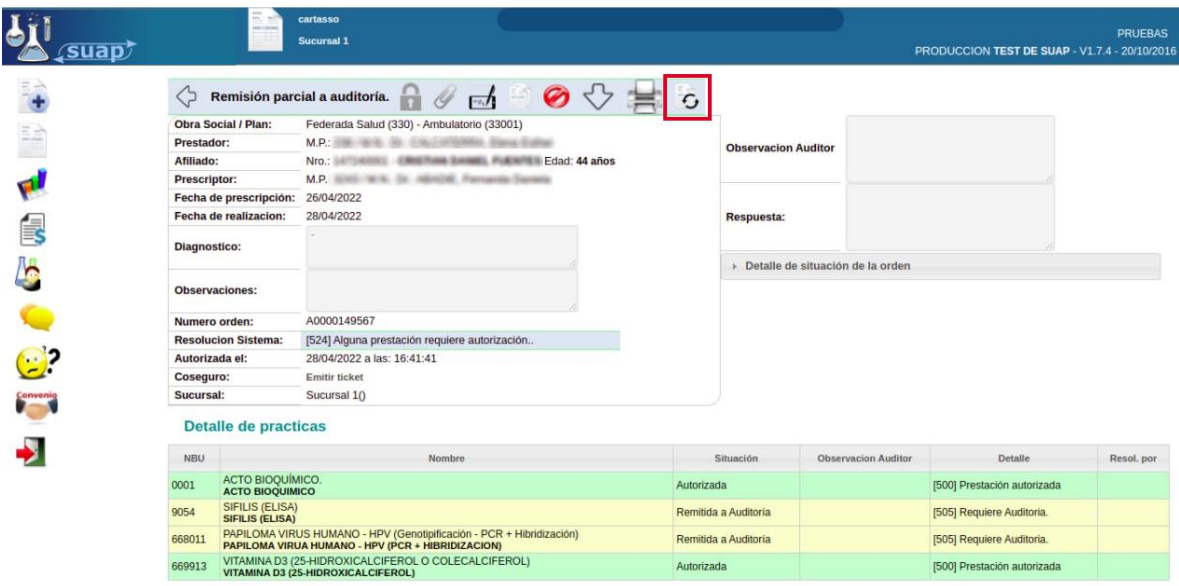

- Se abrirá una ventana. Damos en Actualizar:

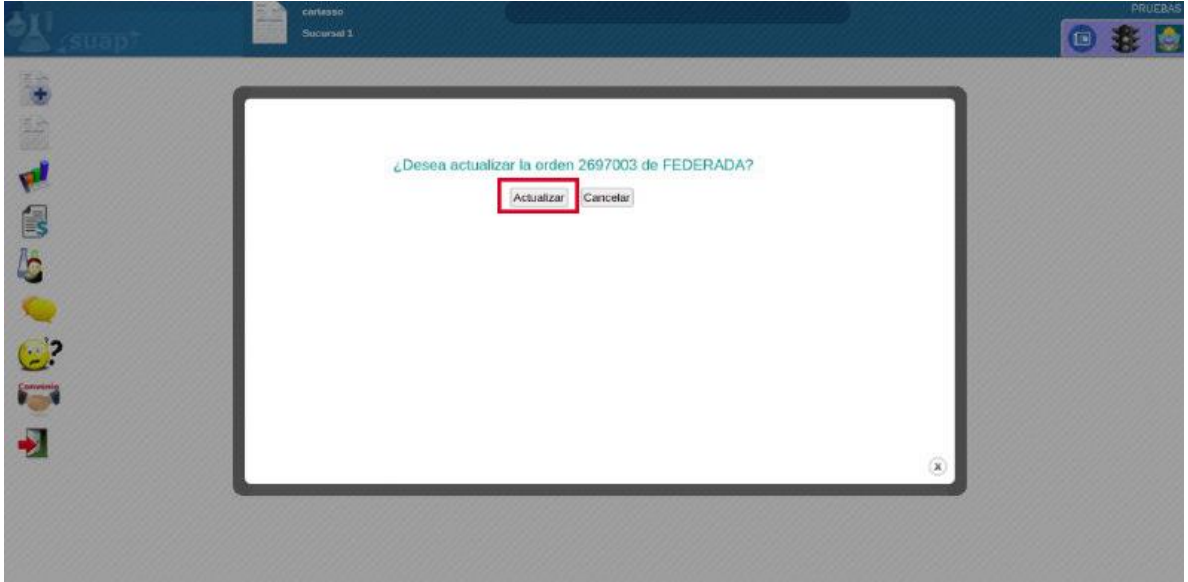

- En caso de encontrar Observaciones del Auditor los veremos al lado de la práctica en el apartado de abajo:

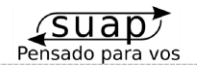

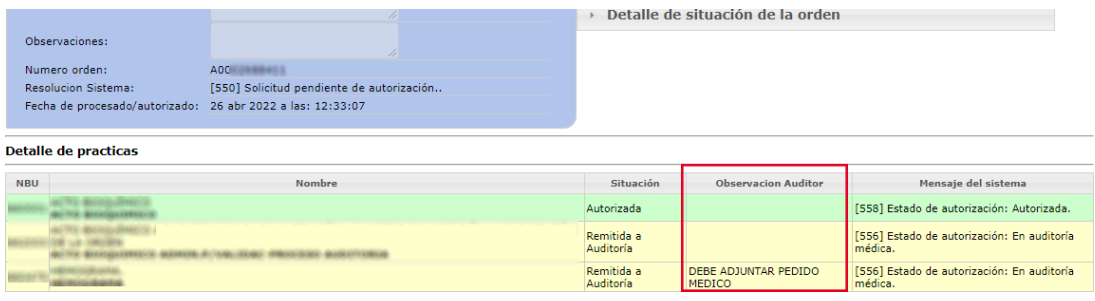

Mail para enviar la documentación que solicite auditoría: **[autorizacionesneuquen@federada.com](mailto:autorizacionesneuquen@federada.com)**

#### $\bullet$  OTROS CASOS:

- En algún caso la orden puede quedar parcialmente autorizada, donde veremos prácticas que no fueron autorizadas:

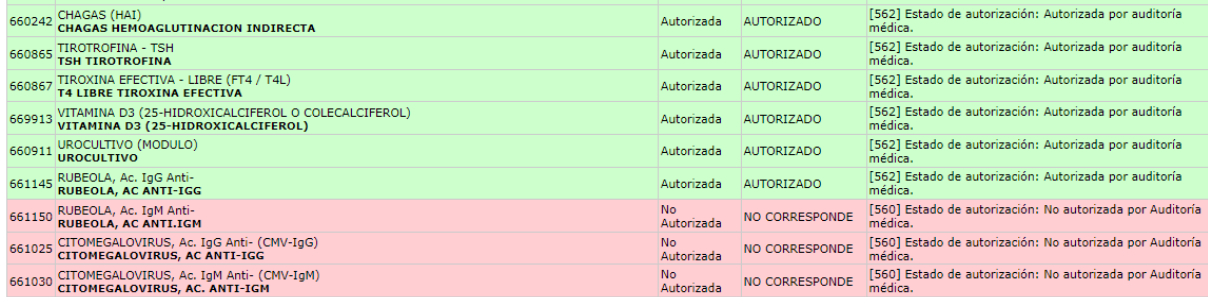